# sgi

SGI® InfiniteStorage System Manager (ISSM) Enterprise Edition Administration Guide

007-5478-001

#### COPYRIGHT

© 2008 SGI. All rights reserved; provided portions may be copyright in third parties, as indicated elsewhere herein. No permission is granted to copy, distribute, or create derivative works from the contents of this electronic documentation in any manner, in whole or in part, without the prior written permission of SGI.

#### LIMITED RIGHTS LEGEND

The software described in this document is "commercial computer software" provided with restricted rights (except as to included open/free source) as specified in the FAR 52.227-19 and/or the DFAR 227.7202, or successive sections. Use beyond license provisions is a violation of worldwide intellectual property laws, treaties and conventions. This document is provided with limited rights as defined in 52.227-14.

The electronic (software) version of this document was developed at private expense; if acquired under an agreement with the USA government or any contractor thereto, it is acquired as "commercial computer software" subject to the provisions of its applicable license agreement, as specified in (a) 48 CFR 12.212 of the FAR; or, if acquired for Department of Defense units, (b) 48 CFR 227-7202 of the DoD FAR Supplement; or sections succeeding thereto. Contractor/manufacturer is SGI, 1140 E. Arques Avenue, Sunnyvale, CA 94085.

#### TRADEMARKS AND ATTRIBUTIONS

Altix, IRIX, SGI, and the SGI logo are registered trademarks and SGI ProPack is a trademark of SGI in the United States and/or other countries worldwide.

Java is a trademark or registered trademark of Sun Microsystems, Inc., in the U.S. and other countries. Linux is a registered trademark of Linus Torvalds. Red Hat is a registered trademark of Red Hat, Inc. SUSE LINUX and the SUSE logo are registered trademarks of Novell, Inc. UNIX is a registered trademark in the United States and other countries, licensed exclusively through X/Open Company, Ltd. Windows and Windows NT are registered trademarks of Microsoft Corporation. The program product(s) described in this book is a licensed product of LSI Logic Corporation. LSI Logic and SYM are registered trademarks and RAID Manager and SYMplicity are trademarks of LSI Logic Corporation. All other trademarks mentioned herein are the property of their respective owners.

# **Record of Revision**

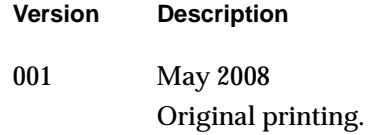

# **What's New in This Guide**

### **New Features Documented**

This document includes instructions for installing and running the SGI InfiniteStorage System Manager Enterprise Edition (ISSM-EE) software.

# **Contents**

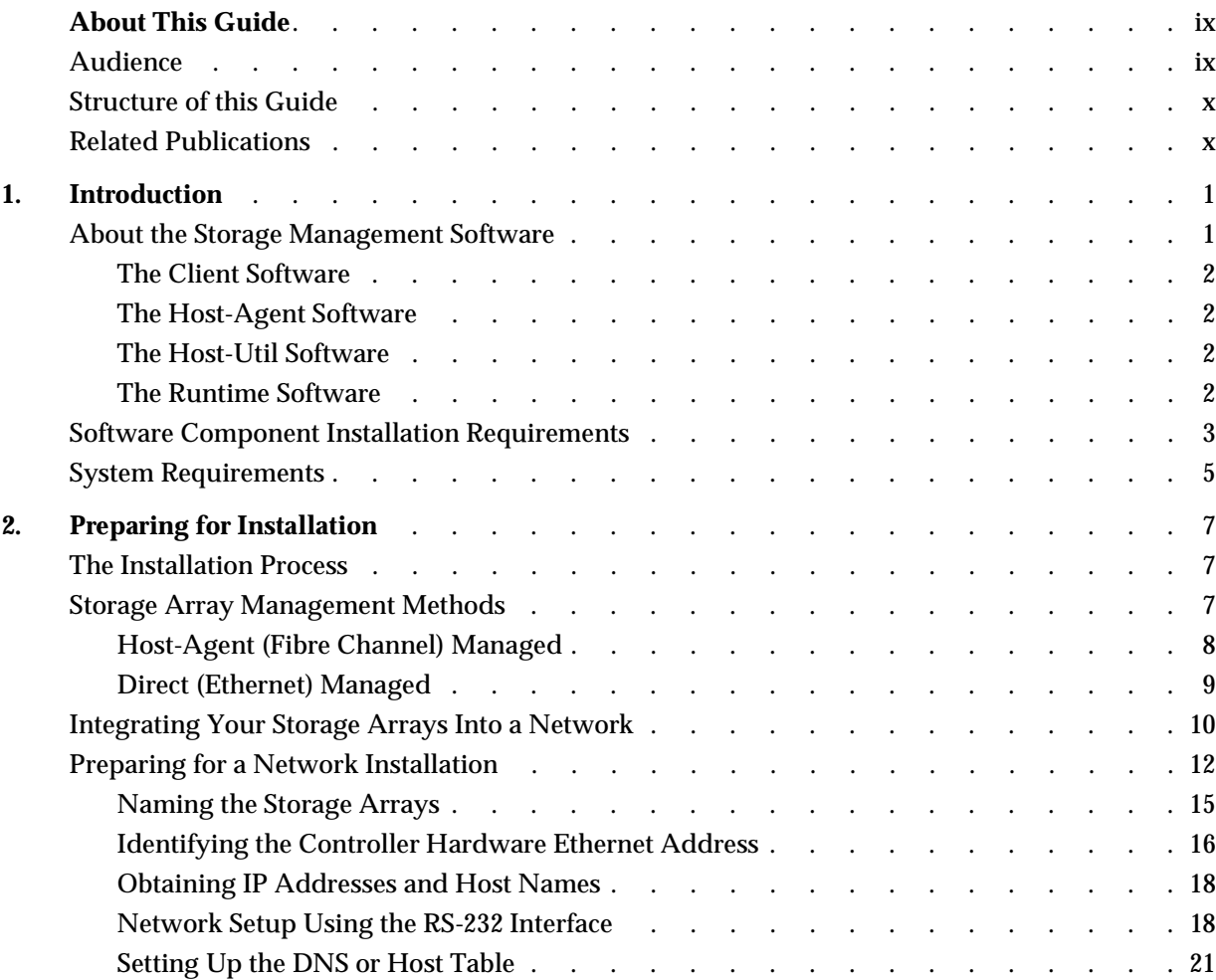

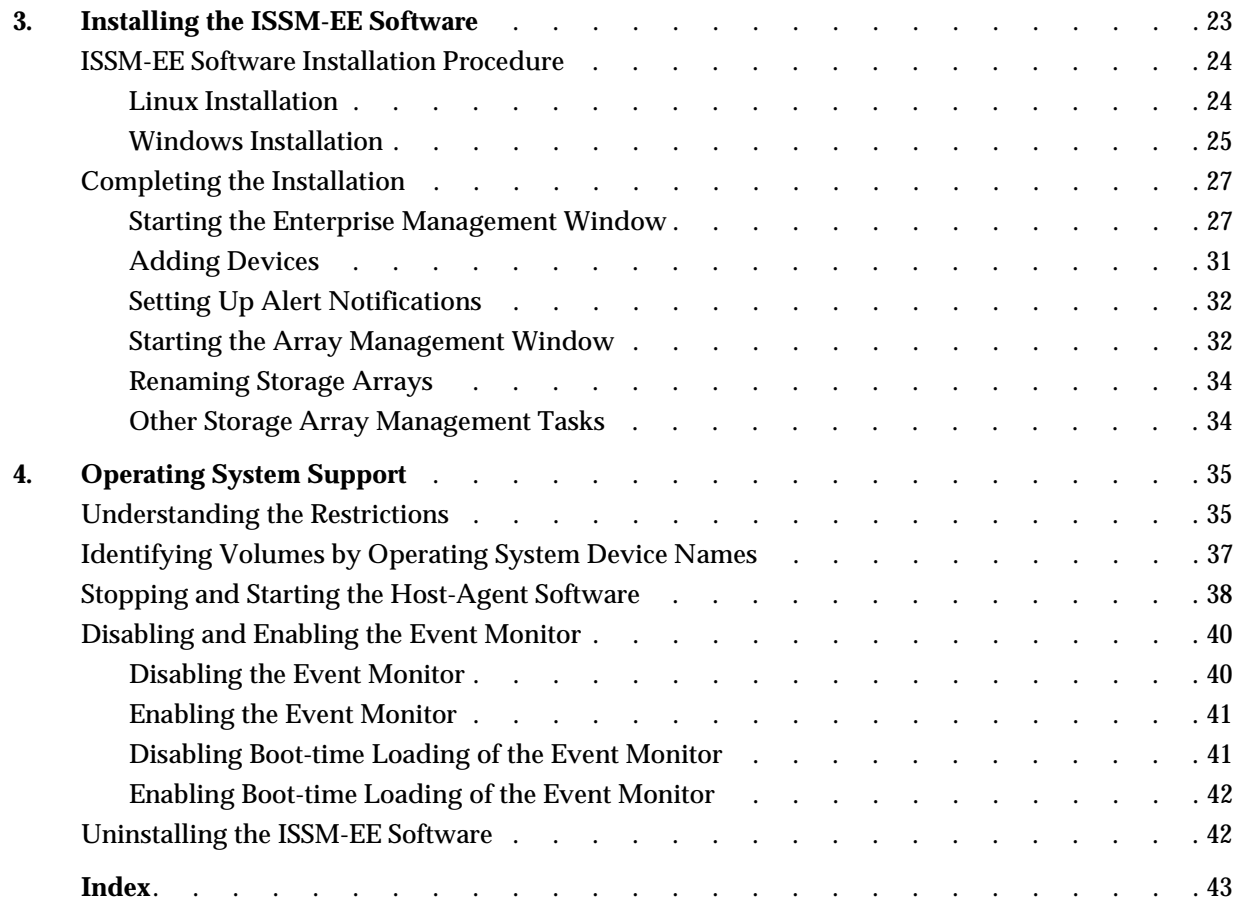

# **Figures**

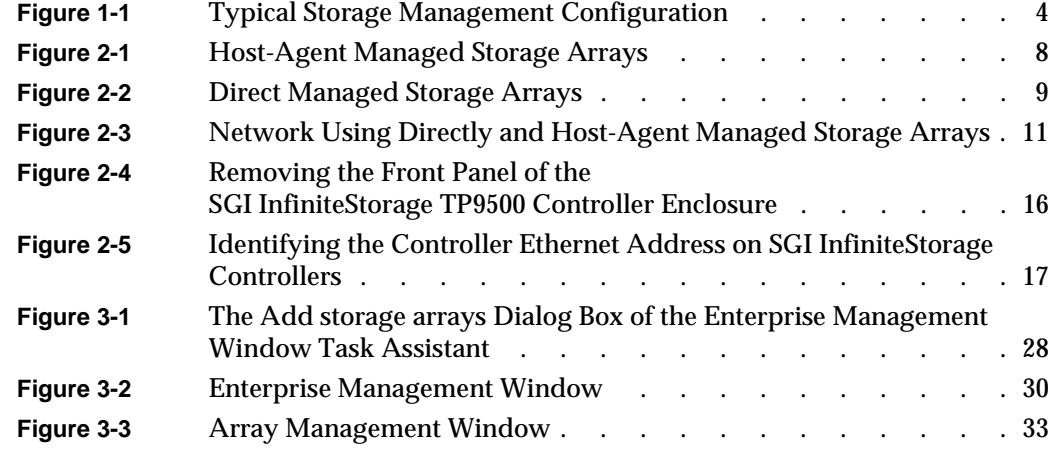

# **Tables**

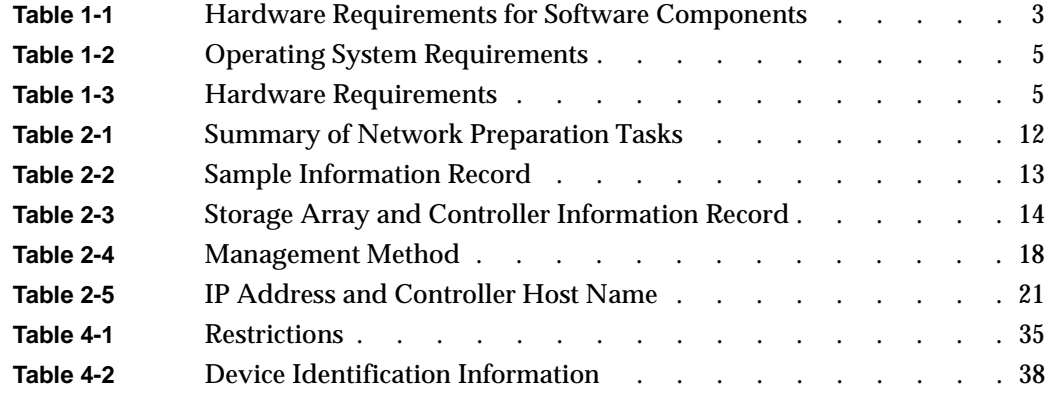

# <span id="page-12-4"></span>**About This Guide**

<span id="page-12-5"></span><span id="page-12-3"></span><span id="page-12-2"></span><span id="page-12-1"></span><span id="page-12-0"></span>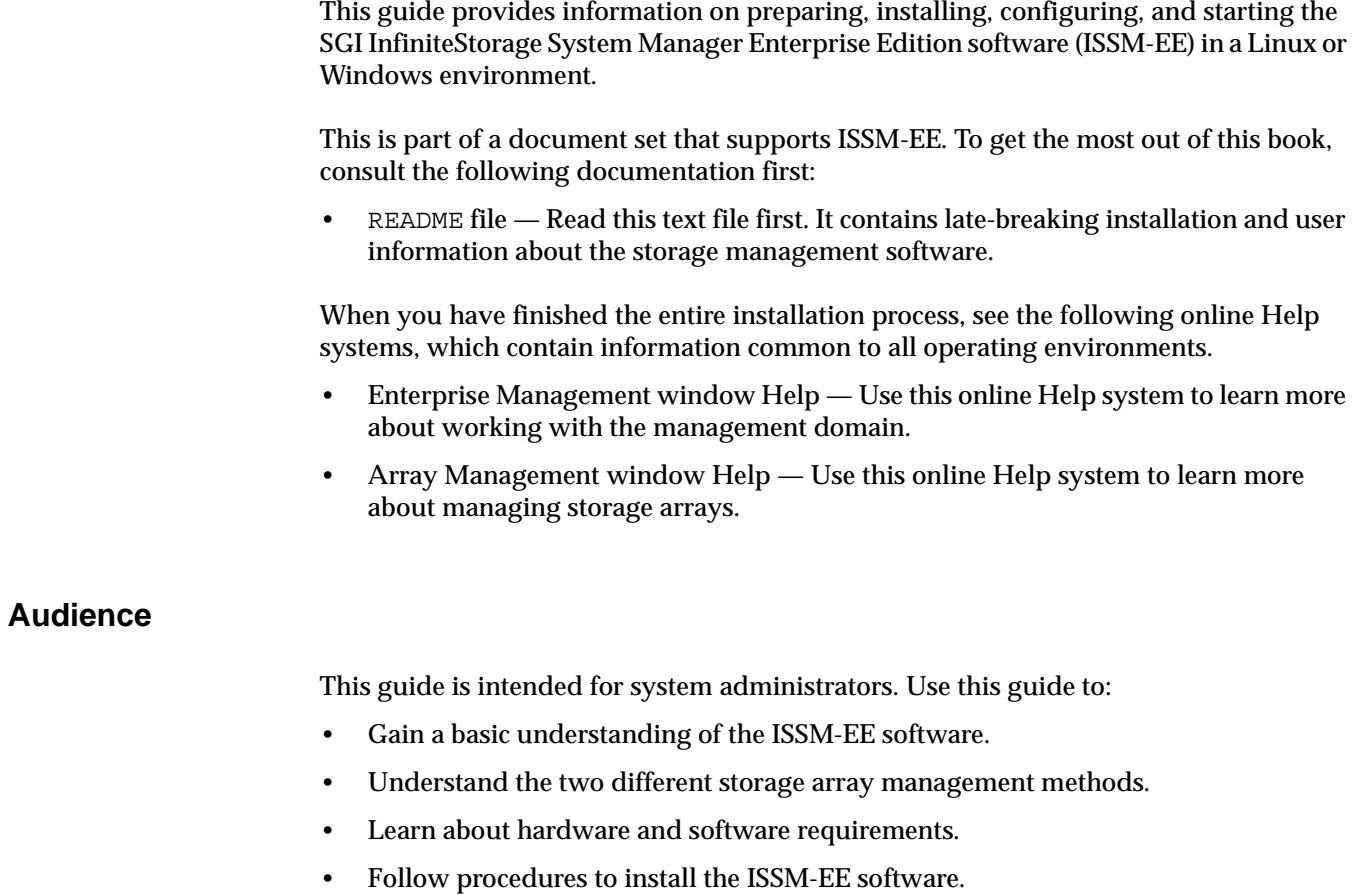

#### <span id="page-13-0"></span>**Structure of this Guide**

This guide contains the following chapters:

- Chapter [1, "Introduction"](#page-16-1) Introduces the ISSM-EE software and provides information about system requirements.
- Chapter [2, "Preparing for Installation"](#page-22-2)  Describes the two storage array management methods and the procedures necessary to prepare for installation.
- Chapter [3, "Installing the ISSM-EE Software"](#page-38-0)  Describes the procedures for installing the ISSM-EE Agent and Client software.
- Chapter [4, "Operating System Support"](#page-50-2) Describes the restrictions of using ISSM-EE in the Linux environment, identifying volumes by device name, stopping and starting ISSM-EE, and uninstalling specific software components.

#### <span id="page-13-2"></span><span id="page-13-1"></span>**Related Publications**

This Administration Guide is part of a product book set. To get the most out of this guide, consult the following documentation before using this guide.

- *SGI InfiniteStorage* hardware storage array documentation for:
	- SGI Total Performance TP9300, TP9500, and TP9700
	- InfiniteStorage 350
	- InfiniteStorage 4000
	- InfiniteStorage 4500
	- InfiniteStorage 4600
- *SGI InfiniteStorage System Manager Enterprise Edition (ISSM-EE) Software Concepts Guide* This guide explains the terminology and features of the ISSM-EE storage management software.
- *SGI Storage Area Network Installation Instructions* This guide is available through Supportfolio Online and provides information on Storage Area Network installation and topologies.

## **Conventions**

<span id="page-14-1"></span>The following conventions are used throughout this document:

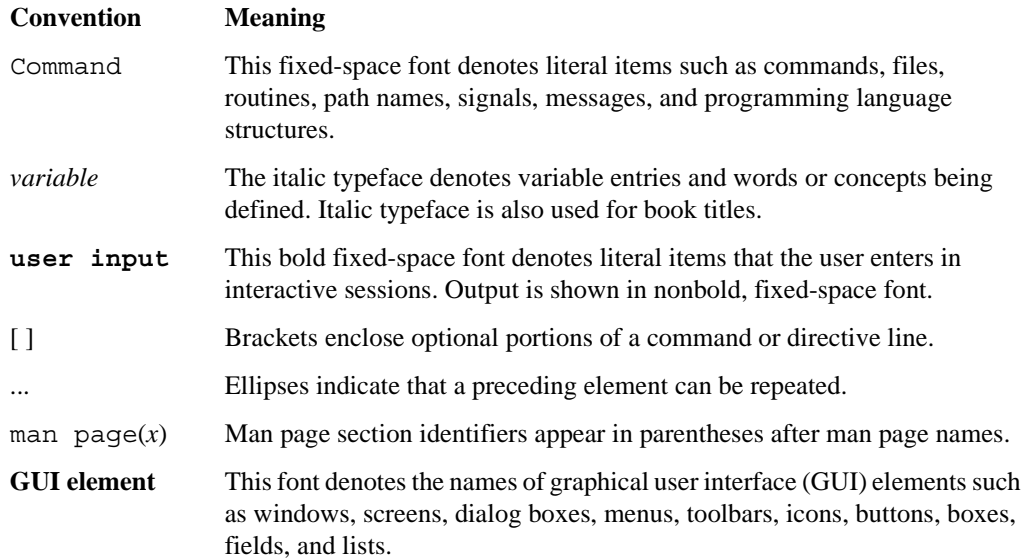

## **Product Support**

<span id="page-14-0"></span>SGI provides a comprehensive product support and maintenance program for its products. SGI also offers services to implement and integrate Linux applications in your environment.

- Refer to http://www.sgi.com/support/
- If you are in North America, contact the Technical Assistance Center at +1 800 800 4SGI or contact your authorized service provider.
- If you are outside North America, contact the SGI subsidiary or authorized distributor in your country.

## **Reader Comments**

If you have comments about the technical accuracy, content, or organization of this document, contact SGI. Be sure to include the title and document number of the manual with your comments. (Online, the document number is located in the front matter of the manual. In printed manuals, the document number is located at the bottom of each page.)

You can contact SGI in any of the following ways:

- Send e-mail to the following address: techpubs@sgi.com
- Contact your customer service representative and ask that an incident be filed in the SGI incident tracking system.
- Send mail to the following address:

SGI Technical Publications 1140 East Arques Avenue Sunnyvale, CA 94085–4602

SGI values your comments and will respond to them promptly.

# <span id="page-16-1"></span>**1. Introduction**

<span id="page-16-2"></span>This chapter introduces the (ISSM-EE) software, and provides information about hardware, software, and operating system requirements for the installation.

**Note:** Please review the README file on the DVD for the latest information, updates, supported configuration changes, and bug fixes.

ISSM-EE is a Java-based graphical user interface (GUI) for configuring and monitoring the SGI InfiniteStorage TP9300, TP9500, TP9700, IS350, IS4000, IS4500, and IS4600 storage systems.

## <span id="page-16-0"></span>**About the Storage Management Software**

<span id="page-16-3"></span>The storage management software is composed of the following components:

- ["The Client Software" on page](#page-17-0) 2
- ["The Host-Agent Software" on page](#page-17-1) 2
- ["The Host-Util Software" on page](#page-17-2) 2
- ["The Runtime Software" on page](#page-17-3) 2

#### <span id="page-17-6"></span><span id="page-17-0"></span>**The Client Software**

<span id="page-17-8"></span>The ISSM-EE GUI client (smeeclient) provides the graphical user interface for managing storage arrays. It features the following components:

- <span id="page-17-7"></span>• **Enterprise Management** window **—** Used to add, remove, and monitor storage arrays within the management domain.
- <span id="page-17-5"></span>• **Array Management** window **—** Used to manage the various components of an individual storage array.

The ISSM-EE CLI client (smeeclient) provides the command line interface for managing storage arrays.

The ISSM-EE Event monitor (smeemonitor) is packaged with ISSM-EE client software. It monitors storage arrays and handles error notification through e-mail or SNMP traps when the storage array management software is not actively running on the storage management station or host.

#### <span id="page-17-4"></span><span id="page-17-1"></span>**The Host-Agent Software**

<span id="page-17-9"></span>The ISSM-EE agent (smeeagent) lets you manage storage arrays through the host's Fibre Channel connection. This is described in ["Storage Array Management Methods"](#page-22-3)  [on page](#page-22-3) 7.

#### <span id="page-17-2"></span>**The Host-Util Software**

The ISSM-EE devices utility lets you associate storage array volumes with operating system device names. This is described in ["Identifying Volumes by Operating System](#page-52-1)  [Device Names" on page](#page-52-1) 37.

#### <span id="page-17-3"></span>**The Runtime Software**

The ISSM-EE runtime provides the JAVA runtime environment, which is required in order to use the storage management software.

## <span id="page-18-1"></span><span id="page-18-0"></span>**Software Component Installation Requirements**

<span id="page-18-5"></span>[Table](#page-18-1) 1-1 lists the hardware required for installing the storage management software components.

<span id="page-18-7"></span><span id="page-18-6"></span><span id="page-18-4"></span><span id="page-18-3"></span><span id="page-18-2"></span>

| <b>Software Component</b> | <b>Hardware Requirement</b>    | <b>Notes</b>                                                                                                    |
|---------------------------|--------------------------------|----------------------------------------------------------------------------------------------------|
| <b>SMEEclient</b>         | - Management station<br>- Host | <b>Management stations:</b>                                                                                                    |
|                           |                                | - If you install the client software on one or<br>more management stations, you can use the<br>direct managed method, the host-agent<br>managed method, or a combination of both.                                                                                                    |
|                           |                                | Hosts:<br>- If you install the client software on the host<br>and only plan to manage the storage arrays<br>connected to this host via the I/O (Fibre<br>Channel) path, you do not need to connect to<br>the network if the host-agent software is<br>installed.<br>- You must assign a static IP address to the<br>host. |
| <b>SMEE</b> agent         | - Host                         | Install the host-agent software if you will be<br>managing the storage arrays with the agent<br>software.                                                                                                    |
| <b>SMEEutil</b>           | - Host                         | The host-util software includes the<br>smeedevices utility, which you use to<br>associate volumes with operating system<br>device names.                                                                                                    |
| <b>SMEEruntime</b>        | - Management station<br>- Host | Installation of the runtime software is a<br>prerequisite to install ISSM-EE Client, Agent,<br>and Util.                                                                                                    |

**Table 1-1** Hardware Requirements for Software Components

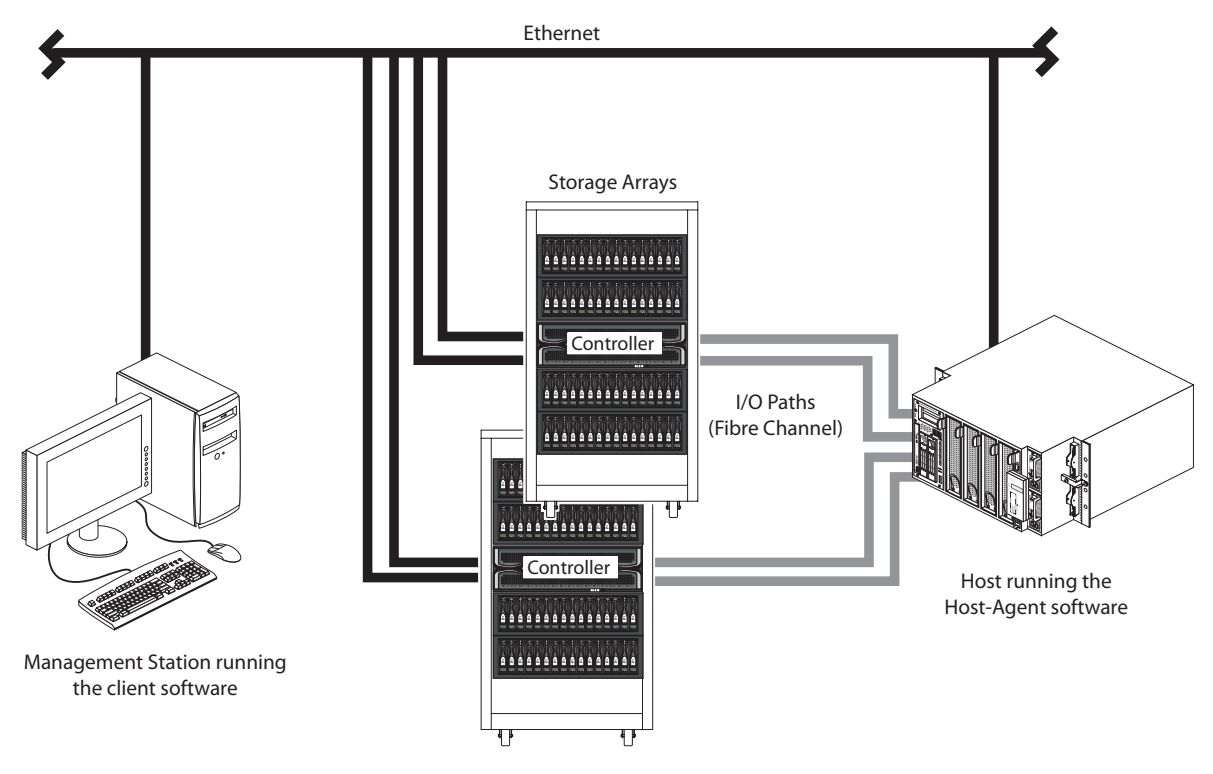

[Figure](#page-19-0) 1-1 shows an example of a typical storage array configuration.

<span id="page-19-0"></span>**Figure 1-1** Typical Storage Management Configuration

## <span id="page-20-1"></span><span id="page-20-0"></span>**System Requirements**

<span id="page-20-8"></span>This section provides information on the hardware, software, and operating system requirements for ISSM-EE.

[Table](#page-20-1) 1-2 lists the permissions and operating system requirements for installing ISSM-EE.

<span id="page-20-4"></span>

| Requirement      | <b>Description</b>                                                                                            |
|------------------|----------------------------------------------------------------------------------------------------|
| Permissions      | Root (superuser) level permissions are required to install the client<br>software and the host-agent software |
| Operating system | See the README file located on DVD                                                                            |
|                  |                                                                                                    |

**Table 1-2** Operating System Requirements

<span id="page-20-3"></span>Table 1-3 lists the hardware required for installing ISSM-EE.

<span id="page-20-5"></span><span id="page-20-2"></span>**Table 1-3** Hardware Requirements

<span id="page-20-7"></span><span id="page-20-6"></span>

| <b>Hardware Component</b>                           | <b>Requirements</b>                                  |
|-----------------------------------------------------|------------------------------------------------------|
| Storage arrays                                      | See the readme file and release notes located on DVD |
| Management station or host<br>(for client software) | See the README file located on DVD                   |
| Host OS                                             | See the README file located on DVD                   |

# <span id="page-22-2"></span>**2. Preparing for Installation**

This chapter describes the two storage array management methods and the procedures necessary to prepare the SGI InfiniteStorage array for installing the ISSM-EE software.

## <span id="page-22-0"></span>**The Installation Process**

The installation process involves the following:

- Deciding on either a host-managed or direct managed storage array [\("Storage Array Management Methods" on page](#page-22-1) 7).
- Preparing for the installation [\("Preparing for a Network Installation" on page](#page-27-0) 12).
- <span id="page-22-4"></span>• Installing the ISSM-EE software ("ISSM-EE Software Installation Procedure" on [page](#page-39-2) 24 and ["Completing the Installation" on page](#page-42-2) 27).

## <span id="page-22-3"></span><span id="page-22-1"></span>**Storage Array Management Methods**

The storage management software provides two methods for managing storage arrays:

- Host-managed via agent and client over Fibre Channel path(s)
- Direct-managed via network (Ethernet) connections

Depending upon your specific storage array configurations, you can use either or both methods.

#### <span id="page-23-4"></span><span id="page-23-0"></span>**Host-Agent (Fibre Channel) Managed**

With this method, you manage storage arrays through a Fibre Channel connection to a host. The host-agent receives communication from the storage management software and passes it to the storage array controllers via a Fibre Channel I/O path. [Figure](#page-23-1) 2-1 shows a system in which storage arrays are managed through the host-agent.

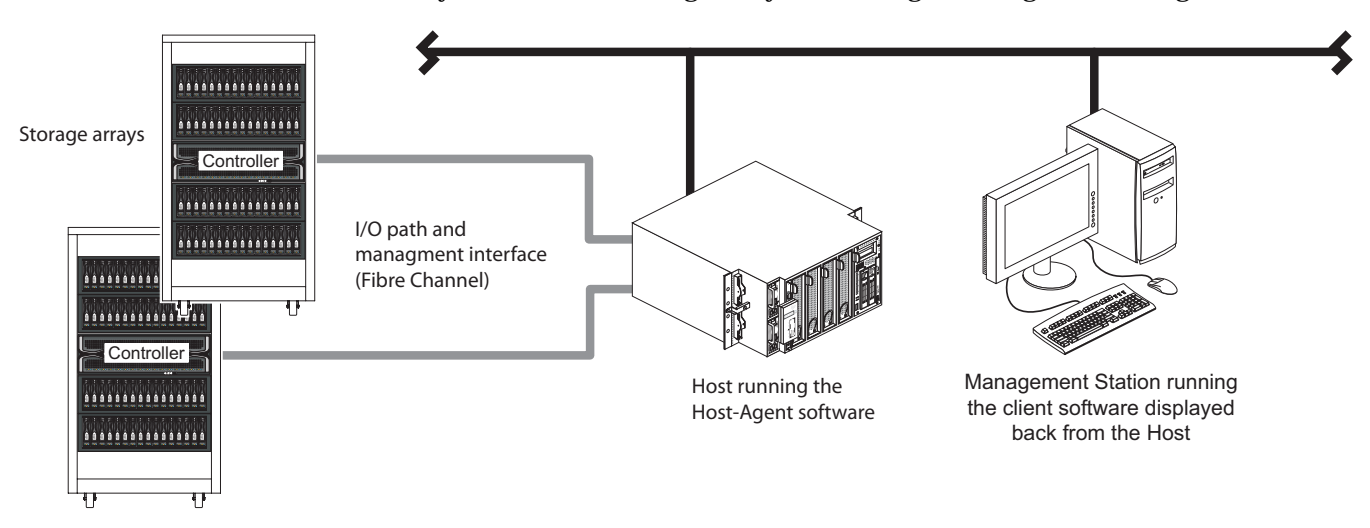

<span id="page-23-1"></span>**Figure 2-1** Host-Agent Managed Storage Arrays

<span id="page-23-3"></span>The advantages of using the host-agent managed method include the following:

- Ethernet cables are not required to connect each controller to the network.
- Network configuration tasks for each controller are not required.
- Only a host name or IP address for the host must be specified when you add storage arrays (rather than the information for each controller in a storage array). After you have added a specific name or IP address of a host, the host-agent software will automatically discover any storage arrays attached to that host.

The disadvantages of using the host-agent managed method include the following:

- You are limited to one less logical unit number (LUN) than the maximum allowed by your operating system and host adapter.
- <span id="page-23-2"></span>• The host-agent requires a special Access Volume to communicate with the storage array controllers. The Access Volume uses LUN 31 as the default.

#### <span id="page-24-4"></span><span id="page-24-0"></span>**Direct (Ethernet) Managed**

With this method, the storage array is managed directly over the network through each controller's Ethernet connection. To do this, you define each controller's IP address and host name, and attach a cable to each Ethernet connection on the controller enclosure. [Figure](#page-24-1) 2-2 shows a system in which storage arrays are managed directly.

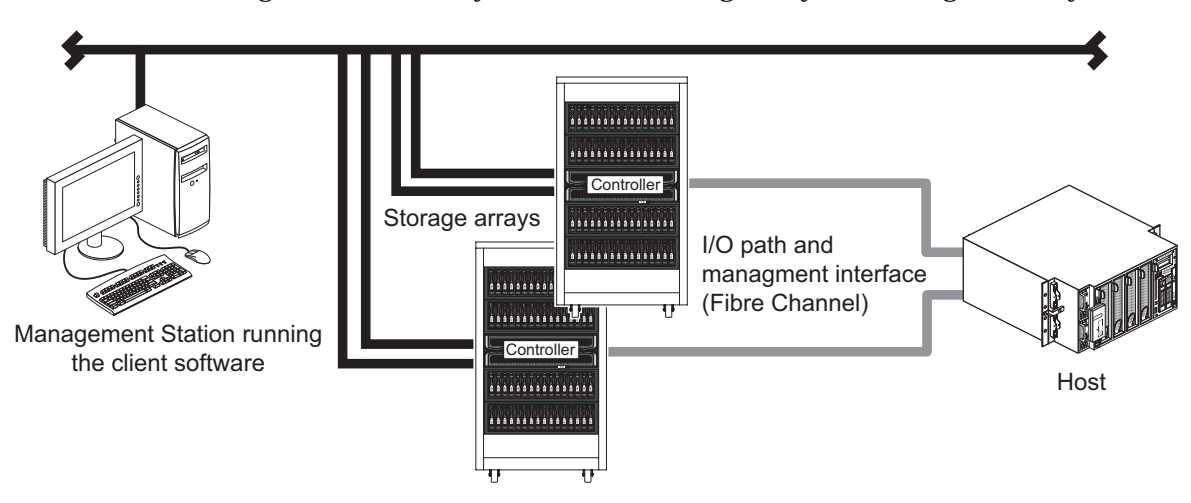

<span id="page-24-1"></span>**Figure 2-2** Direct Managed Storage Arrays

<span id="page-24-3"></span>The advantages of managing storage arrays directly include:

- <span id="page-24-2"></span>• You can use a management station to manage storage arrays connected to a host with an operating system other than that supported by the storage management software. Contact your customer support representative for more information.
- To manage the array, you can use a PC workstation to connect to an SGI host. Check the README file on the DVD or the Release Notes for your system to verify supported management platforms.

The disadvantages of using the direct managed method include:

- Each controller requires an Ethernet cable for connection (two per controller enclosure).
- You will need to specify an IP address or host name for each controller whenever you add storage arrays.
- You will need to complete several network preparation tasks (see ["Preparing for a](#page-27-0)  [Network Installation" on page](#page-27-0) 12 for a summary of the preparation tasks).

## <span id="page-25-0"></span>**Integrating Your Storage Arrays Into a Network**

You can manage storage arrays over the network using either or both of the storage array management methods described in ["Storage Array Management Methods" on page](#page-22-1) 7.

1. Decide how you will manage your storage arrays. (See Figure [2-3 on page](#page-26-0) 11 for an example of a network that uses both types of management methods.)

**Network A** — Directly Managed storage array installation with the following components:

- <span id="page-25-1"></span>• Host connected to a storage array via a Fibre Channel I/O path
- <span id="page-25-3"></span>• Management station connected through the Ethernet network to the storage array controllers

<span id="page-25-2"></span>**Network B** — Host-Agent Managed storage array installation with the following components:

- Host connected to a storage array via a Fibre Channel I/O path
- Management station connected through the Ethernet network to the host to manage the storage array controllers
- 2. Continue to ["Preparing for a Network Installation" on page](#page-27-0) 12.

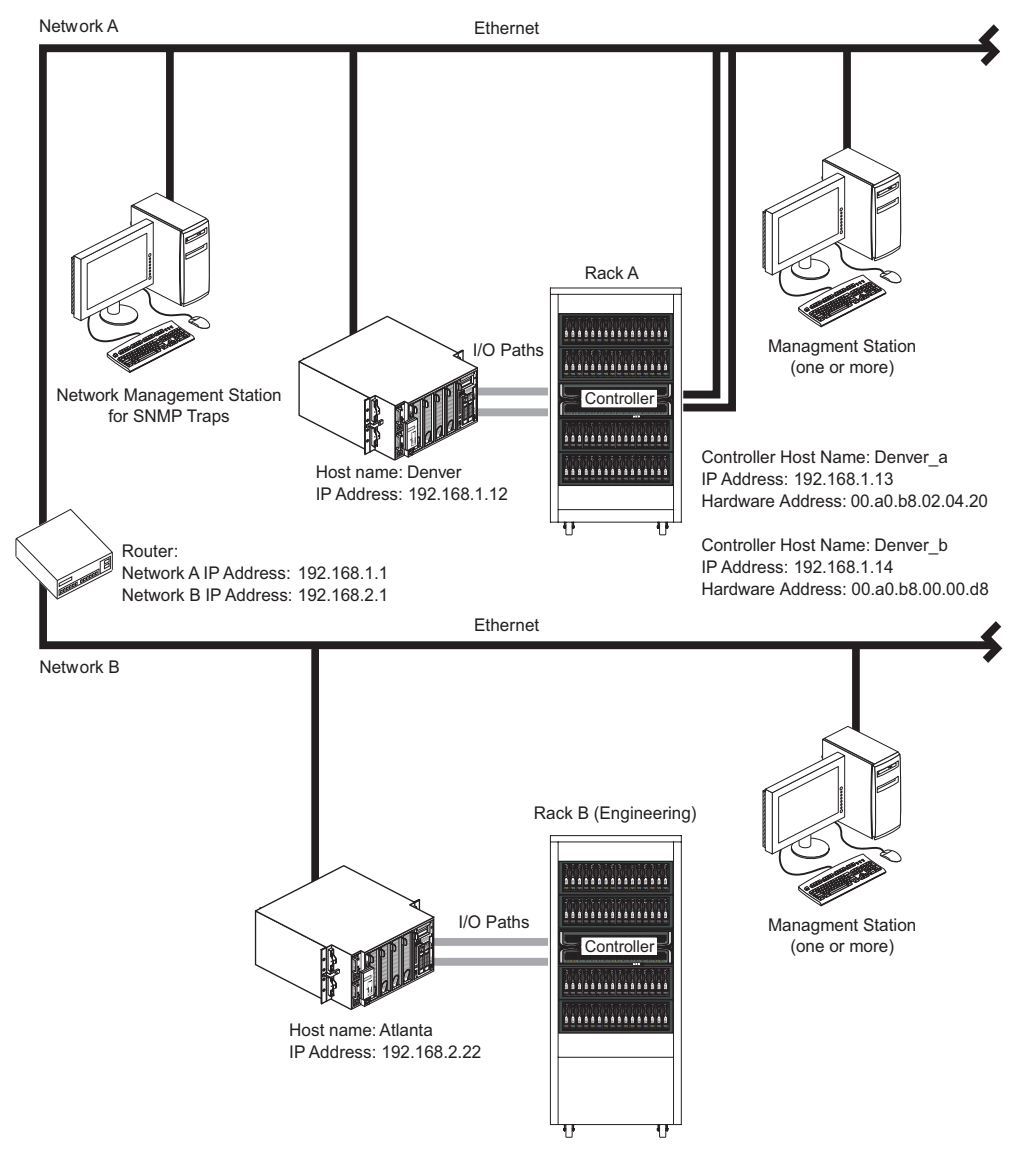

<span id="page-26-1"></span><span id="page-26-0"></span>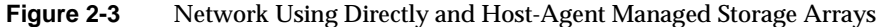

## <span id="page-27-0"></span>**Preparing for a Network Installation**

To ensure that you have installed and checked all network components and that you have obtained and recorded all required host and controller information (see the blank information record provided in Table [2-3 on page](#page-29-0) 14), you must complete all of the applicable installation preparation tasks listed in [Table](#page-27-1) 2-1. An example of a completed information record is provided in Table [2-2 on page](#page-28-0) 13.

**Note:** Actual installation of network components can be performed using the procedure described in ["Network Setup Using the RS-232 Interface" on page](#page-33-1) 18 (also see task 4 or task 5 in [Table](#page-27-1) 2-1).

<span id="page-27-1"></span>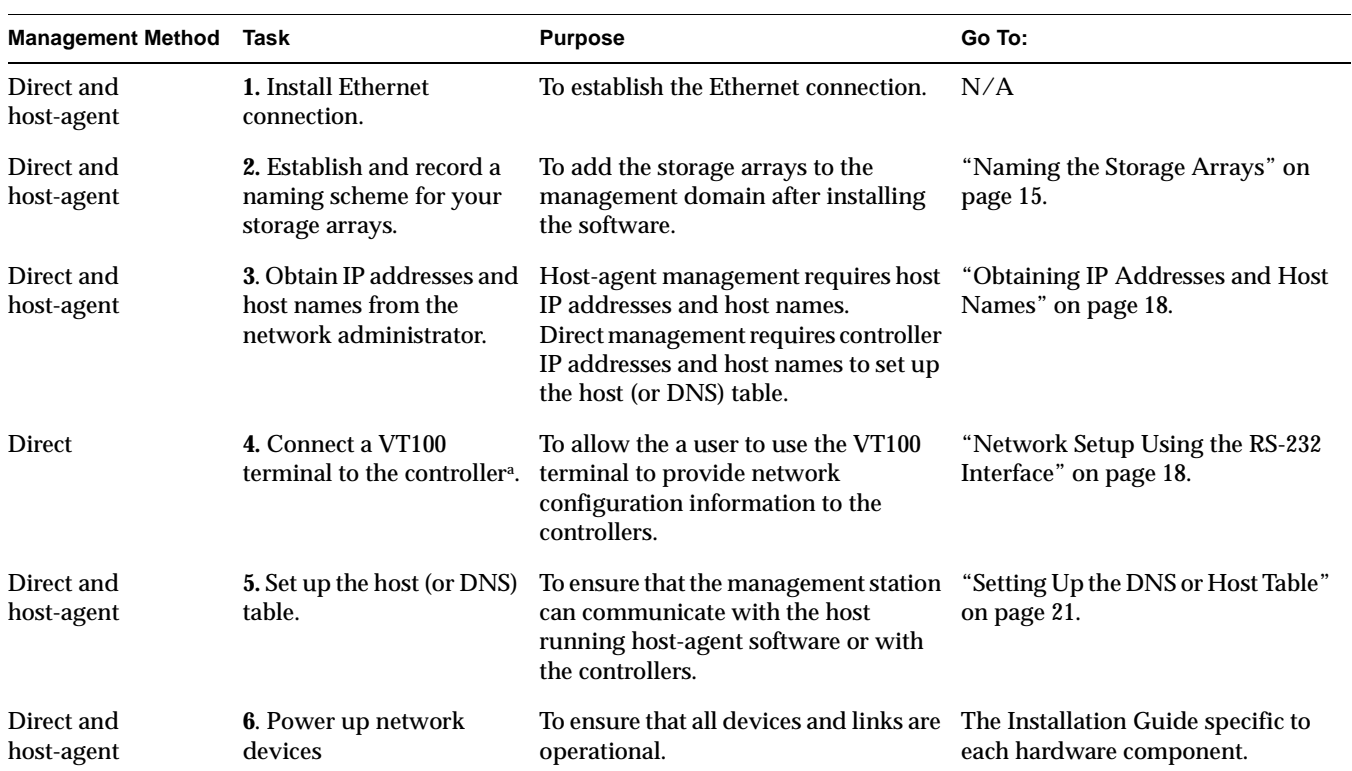

<span id="page-27-2"></span>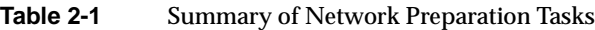

a. Use either task 5 or task 6 to provide network configuration information to the controllers.

<span id="page-28-2"></span>Table 2-2 shows a sample information record with entries for a directly managed storage array and a Host-Agent Managed storage array.

<span id="page-28-0"></span>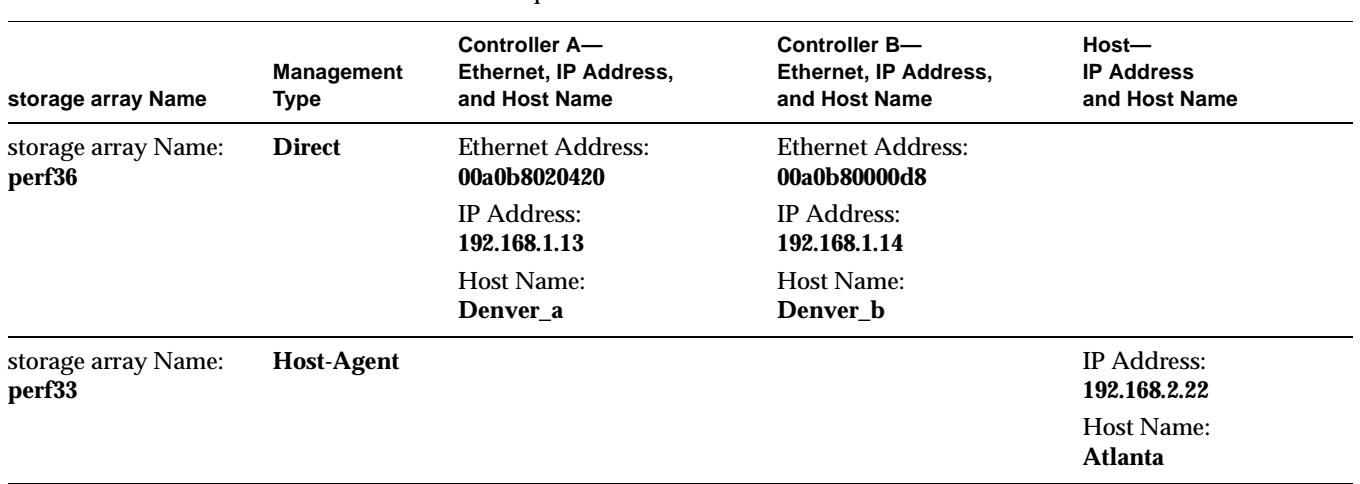

<span id="page-28-1"></span>**Table 2-2** Sample Information Record

[Table](#page-29-0) 2-3 provides a blank information record. Photocopy the blank information record and complete the information for each network storage array and controller. This will help you correctly add storage arrays after initial installation.

<span id="page-29-0"></span>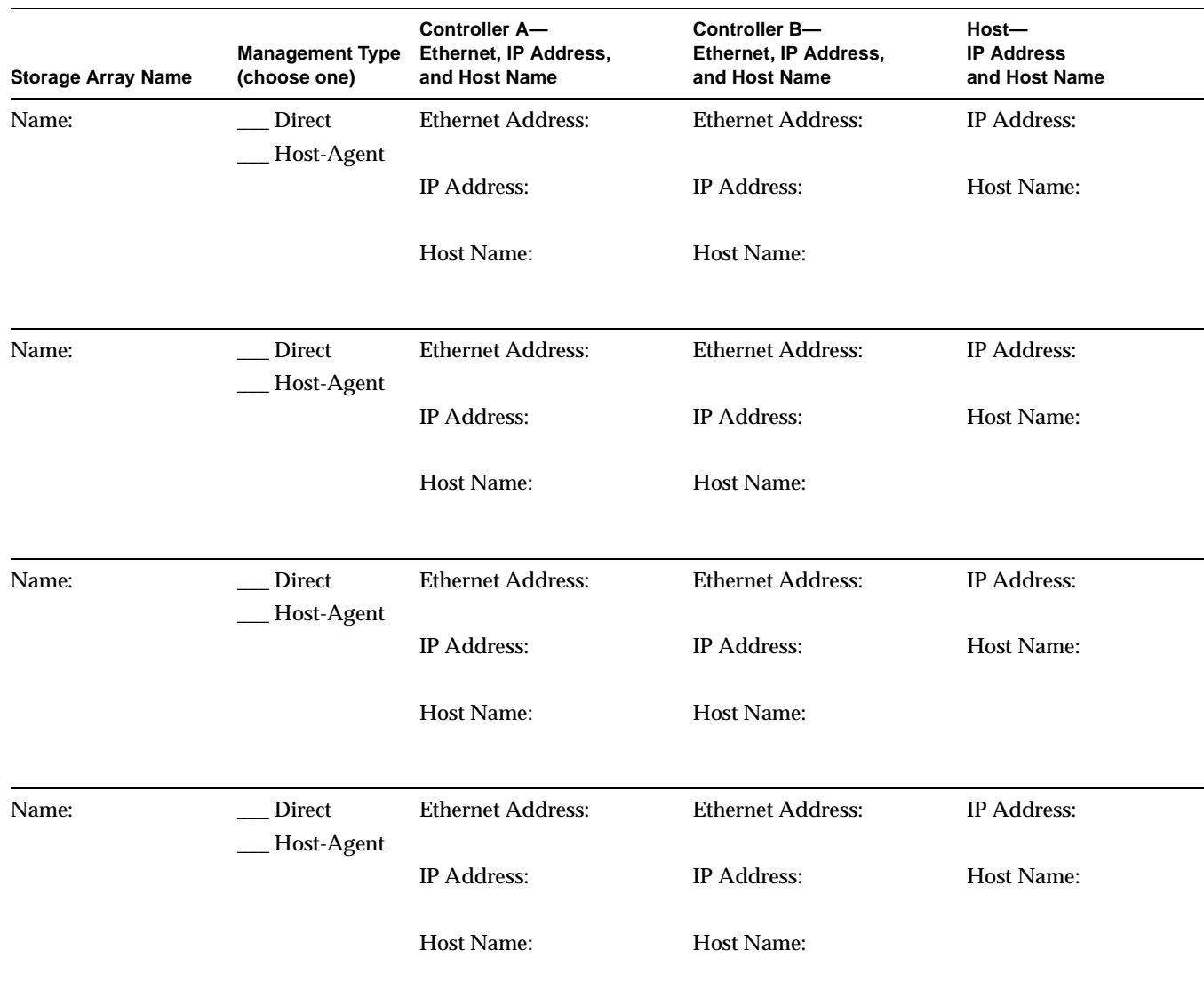

<span id="page-29-3"></span><span id="page-29-2"></span><span id="page-29-1"></span>**Table 2-3** Storage Array and Controller Information Record

#### <span id="page-30-0"></span>**Naming the Storage Arrays**

<span id="page-30-1"></span>When planning your network configuration, consider how you will name the storage arrays. When you start the storage management software for the first time, all storage arrays in the management domain will be displayed as <unnamed>. You then can use the **Array Management** window to rename individual storage arrays.

Use the following procedure to name storage arrays.

- 1. Decide on a storage array naming scheme that makes sense for your enterprise. Here are some tips on naming storage arrays:
	- The software allows a 30-character limit. All leading and trailing spaces will be deleted.
	- Use a unique, meaningful naming scheme that is easy to understand and remember.
	- Avoid arbitrary names or names that would quickly lose their meaning in the future.
	- The software displays storage array names with the prefix storage array. Therefore, if you rename a storage array *Engineering*, it will display as storage array *Engineering*.
- 2. Record the storage array names in the information record (Table [2-3 on page](#page-29-0) 14).

Depending on which management method or methods you will use, you might need to record your controller's hardware Ethernet addresses.

Do you plan to manage your storage arrays directly or with the host-agent software?

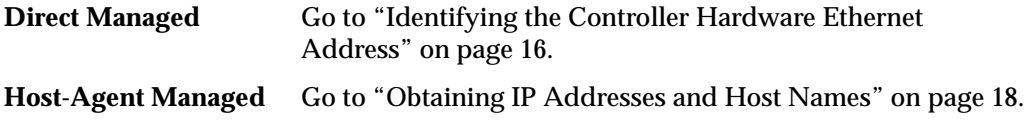

#### <span id="page-31-0"></span>**Identifying the Controller Hardware Ethernet Address**

<span id="page-31-2"></span>Use the following procedure if you plan to directly manage storage arrays through Ethernet connections to each controller.

1. You must remove the front panel from TP9500, TP9700, IS4500 controller enclosures. This step is not necessary for TP9300, IS350, and IS4000 controller enclosures.

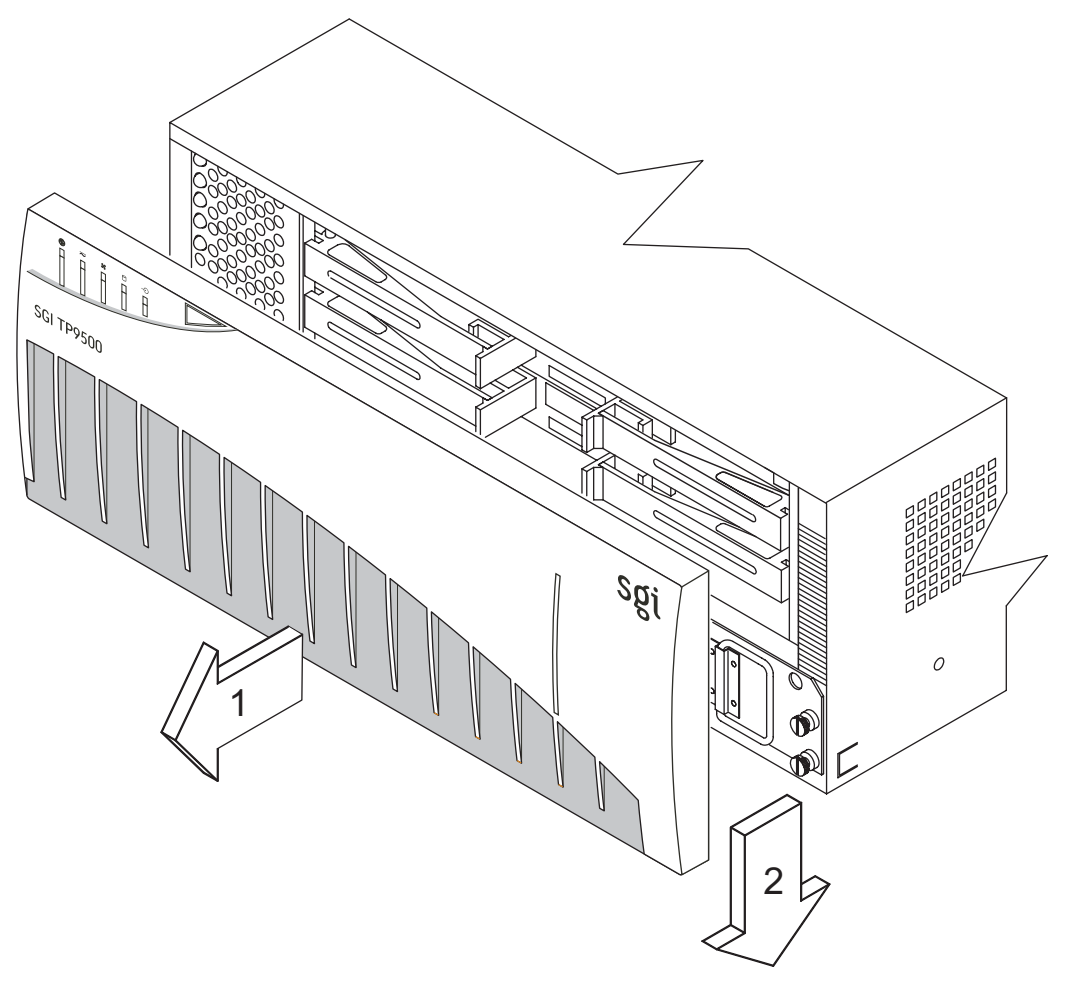

<span id="page-31-1"></span>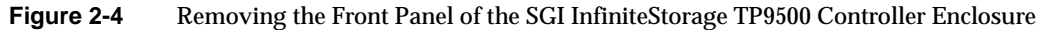

2. Look on the controller canister for a label with the controller's hardware Ethernet address. The number will be in hexadecimal form (for example, 00.a0.b8.00.00.d8).

[Figure](#page-32-0) 2-5 shows the location of the controller's hardware Ethernet address on the SGI InfiniteStorage RAID controllers.

3. Record each Ethernet address in the information record (Table [2-3 on page](#page-29-0) 14).

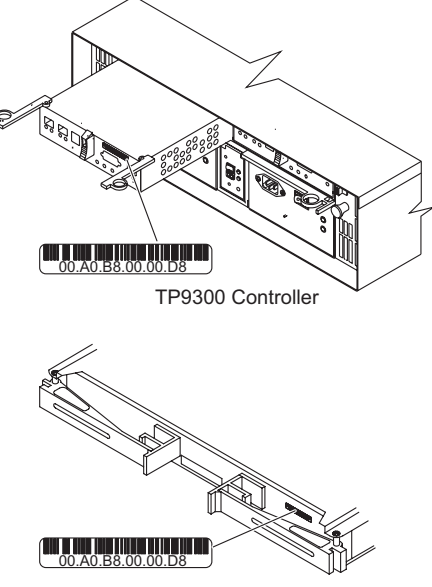

TP9500, TP9700, IS4500, and IS4600 Controllers

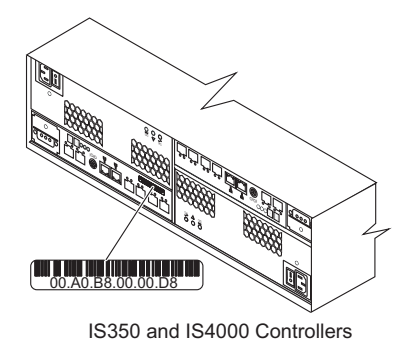

<span id="page-32-0"></span>**Figure 2-5** Identifying the Controller Ethernet Address on SGI InfiniteStorage Controllers

#### <span id="page-33-2"></span><span id="page-33-0"></span>**Obtaining IP Addresses and Host Names**

Depending on which management method or methods you use, perform the following procedures to obtain IP addresses and host names. Within your enterprise, you might choose to manage some storage arrays directly and others with the host-agent software.

<span id="page-33-4"></span>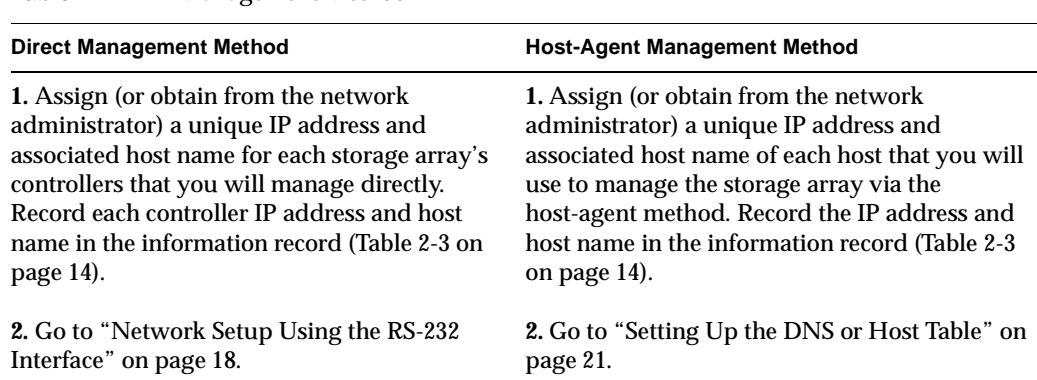

<span id="page-33-3"></span>**Table 2-4** Management Method

#### <span id="page-33-1"></span>**Network Setup Using the RS-232 Interface**

You can set up the network interface through the RS-232 port on each controller. To interface to the RS-232 port, you need:

- A PC or device that can emulate a VT100 console.
- A 9-pin null modem cable with female connectors to attach to the RS-232 port on the controller.

#### **Linux Systems**

On Linux systems, perform the following procedure to set up the network interface through the RS-232 port on each controller:

1. Enter the following command to start minicom in setup mode:

**# minicom -s**

**Note:** Enter CTRL-A followed by Z to display the minicom command summary.

The following menu is displayed. Use the tab or arrow keys to navigate the menu.

```
Filenames and paths
File transfer protocols
Serial port setup
Modem and dialing
Screen and keyboard
Save setup as dfl
Save setup as..
Exit
Exit from Minicom
```
- 2. Select Serial port setup and set the following parameters:
	- A Serial Device: **/dev/ttyS0**
	- B Lockfile Location: **/var/lock**
	- C Callin Program:
	- D Callout Program:
	- E Bps/Par/Bits: **9600 8N1**
	- F Hardware Flow Control: **No**
	- G Software Flow Control: **No**

#### **Windows Systems**

On Windows systems, perform the following procedure to set up the network interface through the RS-232 port on each controller:

- 1. Select **Start >> Programs >> Accessories >>Communications>> Hyperterminal**.
	- a. If this is the first time that HyperTerminal has been started, the **Location Information** dialog is displayed:
	- Select **Cancel**.
	- A **Confirmation** dialog is displayed. Select **Yes**.
	- An **Informational** dialog is displayed. Select **OK**.
	- The **New Connection Dialog** is displayed.
	- b. If this is not the first time that HyperTerminal has been started, the **New Connection** dialog is displayed.
- 2. Enter the desired name in the **Name** text box and select **OK**. The **Connect to** dialog is displayed.
- 3. From the **Connect using** spinner box, choose the COM port you will use to connect to the RAID controller serial port. Select **OK**. The **Properties** dialog is displayed.
- 4. From the **Bits per second** spinner box, choose the baud rate that you want to use to send/receive data (for example, 9600). Select **OK**.
- 5. At this point, the configuration setup has been completed and you are ready to send and receive data. Before shutting down this application, save your settings so that you do not have to repeat this procedure.

After you have connected the cable and started the VT100 emulator, you must establish communication to the controller following these steps:

- 1. Enter a Ctrl+break key sequence.
- 2. When prompted, press the space bar to set the transfer baud rate.
- 3. Enter another Ctrl+break sequence.
- 4. Press Esc to get to the login prompt, then enter:
	- a. For controller firmware versions less than 7.10 Enter the password of **infiniti**
	- b. For controller firmware versions equal to or greater than 7.10 Enter the login of **shellUsr** Enter the password of **wy3oo&w4**
- 5. Enter the following command:
	- > **netCfgSet**

A list of network configuration options is displayed. The settings you need to change/set are **IP Address**, **Subnet Mask**, and **Gateway IP Address**.

**Note:** If the controller has multiple Ethernet ports, then only set the IP Address and Subnet Mask for the first one listed (for example, if0).

- 6. Use the following command to verify the changes:
	- > **netCfgShow**
- 7. After you set the values, you may need to reboot the controller for changes to take effect (depending upon the version of the controller firmware running on the storage array). If so, then enter the following command:
	- > **sysReboot**
- 8. Repeat steps 1 through 7 for each controller.

#### <span id="page-36-0"></span>**Setting Up the DNS or Host Table**

<span id="page-36-2"></span>Use the following procedure to set up the Domain Name Server (DNS) or host table. Make sure the controller host names correspond to the appropriate controller IP addresses.

1. Edit either the DNS or the host table (/etc/hosts) to add the IP address and host name for each network controller.

<span id="page-36-4"></span>For example, to set up the host table for the Network A controllers, (Figure [2-3 on](#page-26-0)  [page](#page-26-0) 11), use a text editor to create the following controller IP address and name entries

<span id="page-36-1"></span>

| <b>Controller Host Name</b> |
|-----------------------------|
| localhost                   |
| Denver a                    |
| Denver b                    |
|                             |

**Table 2-5** IP Address and Controller Host Name

- <span id="page-36-3"></span>2. If you plan to manage storage arrays through a firewall, configure your firewall to open port 2463 to TCP data.
- 3. Go to Chapter [3, "Installing the ISSM-EE Software".](#page-38-0)

# <span id="page-38-0"></span>**3. Installing the ISSM-EE Software**

This chapter describes how to install the ISSM-EE Client and Host software.

**Note:** The ISSM-EE software is not supported on IRIX systems. In order to use in-band management method on an IRIX system, you must install the TPSSM Host software on the IRIX system. Next, install and run the ISSM-EE Client software on another platform that is running either the Linux or Windows operating system. This management configuration will enable you to manage storage arrays connected to IRIX systems using in-band management.

**Note:** You must remove the TPSSM storage management software before you install the ISSM-EE management software, if TPSSM was previously installed on the management station.

**Note:** You must remove the ISSM-WE storage management software before you install the ISSM-EE management software, if ISSM-WE was previously installed on the management station.

**Note:** You must remove the SMI storage management software before you install the ISSM-EE management software, if SMI was previously installed on the management station.

## <span id="page-39-2"></span><span id="page-39-0"></span>**ISSM-EE Software Installation Procedure**

<span id="page-39-3"></span>In these procedures, you must enter commands to install the applicable software packages. After each initial command, the software installation starts. When the installation has completed, a message indicates that the installation was successful. You are then returned to the command prompt.

#### <span id="page-39-1"></span>**Linux Installation**

To install the ISSM-EE software on a Linux system, perform the following procedure:

- 1. Ensure that you have root privileges, which is required to install the software.
- 2. Insert the DVD that contains the management software and, if necessary, mount the DVD-ROM drive.
- 3. Type the following command making sure to include the **<***machine-arch***>** where **<***machine-arch***>** refers to; i386 (x86), x86\_64 (x64), or ia64, and press Enter.
	- > **cd /<***mount-point***>/rpms/<***machine-arch***>**

**Note:** There are no native x86\_64 RPM packages. If your system platform has an x86\_64 (x64) *machine-arch*, then specify the *machine-arch* as i386.

- 4. Install the RPM binary packages in the order listed below:
	- a. If installing Client management software.
		- > **rpm -ivh SMEEruntime-LINUX-<***build***>-<***machine-arch***>.rpm**
		- > **rpm -ivh SMEEesm-LINUX-<***build***>-<***machine-ach***>.rpm**
		- > **rpm -ivh SMEEclient-LINUX-<***build***>-<***machine-arch***>.rpm**
	- b. If installing Host management software.
		- > **rpm -ivh SMEEruntime-LINUX-<***build***>-<***machine-arch***>.rpm**
		- > **rpm -ivh SMEEagent-LINUX-<***build***>-<***machine-arch***>.rpm**
		- > **rpm -ivh SMEEutil-LINUX-<***build***>-<***machine-arch***>.rpm**

5. To verify installation, type the following command-line for each of the installed RPM software packages and press enter:

> **rpm -qi SMEEruntime** > **rpm -qi SMEEesm** > **rpm -qi SMEEclient** > **rpm -qi SMEEagent** > **rpm -qi SMEEutil**

#### <span id="page-40-0"></span>**Windows Installation**

- 1. Be sure that you have administrative privileges which are required to install this software.
- 2. Insert the DVD that contains the storage management software.
- 3. Using explorer navigate to the <*drive*>:\installers folder.
- 4. From the installers folder, double-click <SMWS-IA-*xx-version>*.exe.

**Note:** The installers\Readme.txt file contains information on the correct <SMWS-IA-*xx-version*>.exe file to use for your version of Windows and your CPU architecture.

The installation options:

- Typical (Full Installation)
- Management Station
- Host
- Custom

**Note:** The Host (which contains Utilities, Agent, and Fail-over Driver) installation is only applicable for server based platforms, running Windows Server operating system.

- 5. Select the applicable installation option, and click Next. If you select Custom, these options appear:
	- System Manager Client
	- System Manager Utilities)
	- System Manager Agent
	- Fail-Over Driver
	- Java Access Bridge

**Note:** The Utilities, Agent, and Fail-over Driver installation is only applicable for server based platforms, running Windows Server operating system.

- 6. Deselect any options that are not needed for the installation, and click Next.
- 7. Select the Automatically Start or Do not Automatically start Monitor radio button, and click Next.

**Note:** If using out-of-band (network) management method, only one machine should be running the SMEE Monitor software.

- 8. Enter the installation folder location, and click Next.
- 9. Review the **Pre-Installation Summary** dialog content. If changes are needed then click Previous. If not changes are needed then click Install.
- 10. The installation process starts.

## <span id="page-42-2"></span><span id="page-42-0"></span>**Completing the Installation**

<span id="page-42-3"></span>Use the following procedures to finish installing the ISSM-EE software.

#### <span id="page-42-1"></span>**Starting the Enterprise Management Window**

To complete the installation procedure, you must initiate storage array discovery using the **Enterprise Management** window. Start the **Enterprise Management** window using this procedure:

- 1. For Linux based systems, enter the following:
	- **> smeegui**

The client software will start, displaying the **Enterprise Management** window and the **Enterprise Management Window Task Assistant** window will be displayed after selecting a storage array to manage from the **Enterprise Management** window [\(Figure](#page-43-0) 3-1).

**Note:** If smeegui: command not found is reported, then try one of the following workarounds:

Enter **rehash**, then enter **smeegui**

OR

Enter **/opt/smee/client/smeegui**

The above workarounds are only applicable during the initial installation. The next time you log in or create a new shell window, they should not be required.

**Note:** If /usr/bin is not contained in the PATH environment variable, the fully-qualified-path name is required on the command line (/opt/smee/client/**smeegui**) to open the **Enterprise Management** window.

The **Enterprise Management** window might take several minutes to open. No wait cursor is displayed.

2. For Windows based systems, enter following:

Click **Start**, point to **Programs**, and then navigate through the menus to **SGI InfiniteStorage**, and then select **Enterprise Edition System Manager Client** program and click it.

The client software will start, displaying the **Enterprise Management** window and the **Enterprise Management Window Task Assistant** window will be displayed after selecting a storage array to manage from the **Enterprise Management** window ([Figure](#page-43-0) 3-1).

<span id="page-43-0"></span>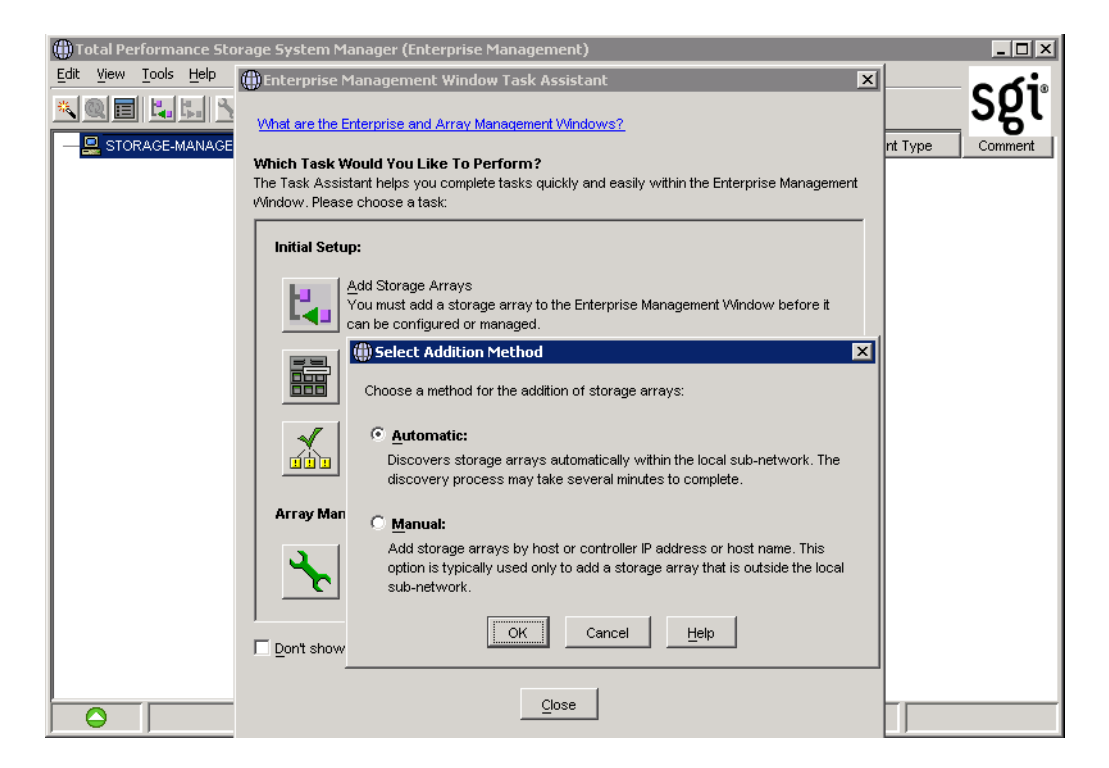

**Figure 3-1** The Add storage arrays Dialog Box of the Enterprise Management Window Task Assistant

<span id="page-44-2"></span>3. The **Enterprise Management Window Task Assistant** will launch by default (when a storage array has been selected. Common setup task shortcuts are available in the **Task Assistant** to simplify initial setup. The first available option, **Add storage arrays**, allows you to either perform automatic discovery of hosts and storage arrays on your subnet, or to add hosts or storage arrays manually via hostname or IP address. If you do not want to perform the initial automatic discovery, select **Manual**. This will give you the option of adding storage arrays with up to two controllers, or a host that is running the In-Band management agent.

<span id="page-44-1"></span><span id="page-44-0"></span>Select **Automatic** to begin an initial automatic discovery of hosts and storage arrays attached to the local subnetwork on which the management station is installed. This might take several minutes. The software sends a broadcast message across the local subnetwork where the management station is installed. It discovers host-agent managed storage arrays if the hosts that provide network management connections to the storage arrays respond to the broadcast. The software discovers directly managed storage arrays if the controllers in those storage arrays respond to the broadcast message.

**Note:** It might take several minutes for the **Enterprise Management** window to refresh after an initial automatic discovery. If you need to stop the automatic discovery operation for any reason, close the **Enterprise Management** window.

When the initial automatic discovery is completed, you should see all of the hosts and storage arrays attached to the local subnetwork (Figure [3-2 on page](#page-45-0) 30).

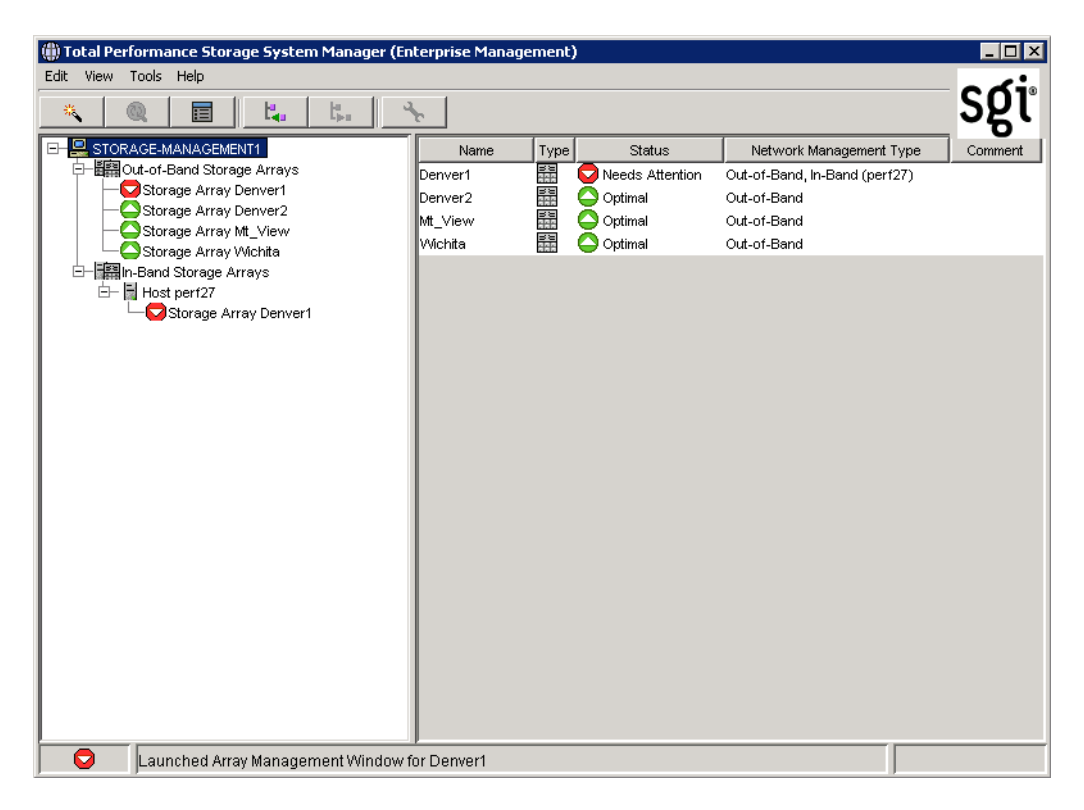

**Figure 3-2** Enterprise Management Window

<span id="page-45-1"></span><span id="page-45-0"></span>If you do not see all of the hosts and storage arrays you expected to see:

- Check the hardware and connections for possible problems (see the hardware documentation listed in ["Related Publications" on page](#page-13-2) x for specific procedures).
- In the case of in-band management method, verify that the Agent software is installed and running on the server system.

**Note:** If the server system is on a different subnet, then automatic discovery will not detect the server system(s). In this case you'll need to use the manual method to add the server system(s).

• In the case of out-of-band management method, verify that the correct IP Address or DNSname has been entered for each storage array.

<span id="page-46-1"></span>**Note:** If the storage array is on a a different subnet, then automatic discovery will not detect the storage array(s). In this case you'll need to use the manual method to add the storage array(s).

- See the **Enterprise Management** window Help topic about discovering storage arrays.
- <span id="page-46-8"></span>• Make sure that the device is on the local subnetwork. If not, use the **Add Device** option.

If any device shows a status of Unresponsive, use the software to remove the device from the management domain and add it again. See the **Enterprise Management** window Help for instructions on removing and adding devices.

<span id="page-46-5"></span><span id="page-46-4"></span>**Note:** A storage array might be duplicated in the Device Tree after an automatic discovery if the storage array is directly managed but is attached to a host with the host-agent software installed and running. In this case, remove the duplicate storage array icon from the Device Tree using the **Remove Device** option in the **Enterprise Management** window.

#### <span id="page-46-0"></span>**Adding Devices**

<span id="page-46-6"></span><span id="page-46-2"></span>You might want to add hosts or storage arrays outside the local subnetwork. To learn more about this option, see the **Enterprise Management** window Help.

<span id="page-46-7"></span><span id="page-46-3"></span>**Note:** If you are managing storage arrays through the host-agent software and you physically add new storage arrays, you must stop and restart the host-agent software so it can recognize the new storage arrays. Then go to the **Enterprise Management** window and select **Tools** > **Rescan** to add the new storage arrays to the management domain.

#### <span id="page-47-2"></span><span id="page-47-0"></span>**Setting Up Alert Notifications**

<span id="page-47-6"></span>After you have added devices to the management domain, you should set up alert notification options to report critical events on the storage arrays. The following options are available for alert notification:

- <span id="page-47-5"></span>• Notification to designated e-mail addresses.
- <span id="page-47-3"></span>• Notification to designated alphanumeric pagers (when a third-party software package is used to convert e-mail messages).

<span id="page-47-7"></span>The **Enterprise Management** window must remain open if you want to monitor the condition of storage arrays included in your management domain. If you close this window, you will not receive alert notifications. You can minimize the window.

**Note:** See the **Enterprise Management** window Help for more information on alert notification options.

#### <span id="page-47-1"></span>**Starting the Array Management Window**

<span id="page-47-4"></span>Use this procedure to start an **Array Management** window for a selected storage array.

- 1. In the **Enterprise Management** window, select a storage array.
- 2. Select **Tools** > **Manage Device**.

**Note:** Optionally, right-click the storage array and select **Manage Devices** to start an **Array Management** window.

The software displays the **Array Management** window for the selected storage array [\(Figure](#page-48-0) 3-3).

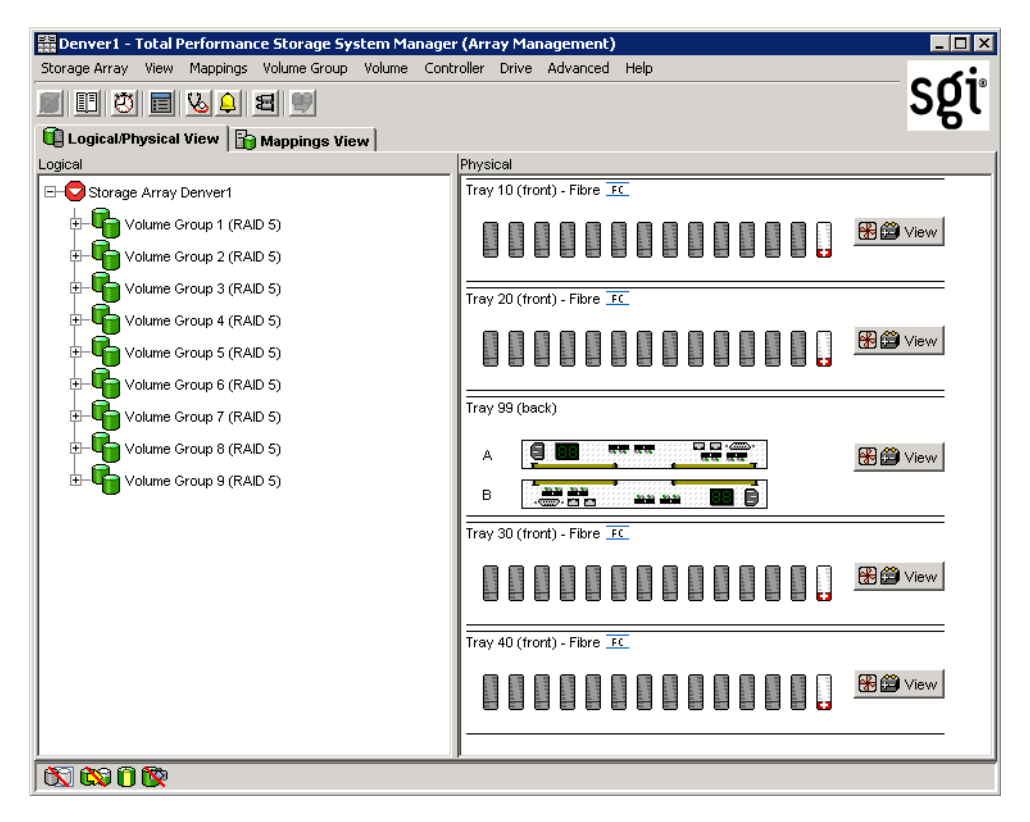

<span id="page-48-0"></span>**Figure 3-3** Array Management Window

**Note:** The **Array Management** window you opened lets you manage only the selected storage array. However, you can open multiple **Array Management** windows to manage other storage arrays.

#### <span id="page-49-0"></span>**Renaming Storage Arrays**

<span id="page-49-2"></span>When you start the storage management software for the first time, the storage arrays are unnamed. You must use the **Array Management** window to rename each storage array from <unnamed> to the name you want. Refer to the names you entered in the information record you created using Table [2-3 on page](#page-29-1) 14. Then, see the renaming storage arrays topic in the **Array Management** window Help. The Help topic provides detailed instructions for renaming storage arrays.

#### <span id="page-49-1"></span>**Other Storage Array Management Tasks**

<span id="page-49-3"></span>There are several other tasks you might want to perform at this time. These tasks include:

- Locating a storage array
- Viewing a storage array profile
- Configuring a storage array password
- Creating and managing volumes and volume groups
- Creating storage partitions (if applicable)
- Synchronize the controller clocks

To create storage partitions, you must obtain the worldwide name or port name of each host adapter in each host connected to the storage array.

**Note:** To learn more about these and other storage array management tasks, see the appropriate topics in the **Array Management** window Help.

# <span id="page-50-2"></span>**4. Operating System Support**

This chapter describes the restrictions of using ISSM-EE software, identifying volumes by device names, stopping and starting Host-Agent, disabling and enabling the Event Monitor, and uninstalling ISSM-EE software.

## <span id="page-50-0"></span>**Understanding the Restrictions**

<span id="page-50-5"></span>[Table](#page-50-1) 4-1 provides information about the restrictions that apply to ISSM-EE.

**Note:** Always check for a README file on the DVD. This README file might contain important, late-breaking information that was not available when this manual was written. Also, see release notes, which contain a list of known issues, bug fixes, as well as enhancements. See the README file on the DVD for instructions on how to view the release notes.

<span id="page-50-3"></span><span id="page-50-1"></span>

| <b>Restriction</b>                                                                                                    | Workaround                                                                                                    |
|----------------------------------------------------------------------------------------------------|----------------------------------------------------------------------------------------------------|
| Clicking on the vertical scroll arrows (either up or<br>down) causes the scroll box to move all the way to the<br>opposite end of the scroll bar.                                                                                                    | This is a known defect in the Java Runtime Environment.<br>Click the scroll box and slide it until you reach the<br>desired position in the window.                                                                                                    |
| If you are managing storage arrays with the<br>host-agent software, do not download an NVSRAM<br>configuration settings file with the Access Volume<br>Disabled attribute. Doing so deletes the Access<br>Volume on host-agent managed storage arrays,<br>causing those storage arrays to become inaccessible. | If you download NVSRAM files to a host-agent<br>managed storage array using the storage array ><br>Download > NVSRAM option, select an NVSRAM file<br>in the NVSRAM Download File Selection area, and then<br>check the File Information to make sure that the file does<br>not contain the Access Volume Disabled attribute.<br>Note: If you accidentally delete the Access Volume,<br>contact your customer support representative for<br>assistance. |

<span id="page-50-8"></span><span id="page-50-7"></span><span id="page-50-6"></span><span id="page-50-4"></span>**Table 4-1** Restrictions

<span id="page-51-7"></span><span id="page-51-1"></span>

| <b>Restriction</b>                                                                                                    | Workaround                                                                                                    |
|----------------------------------------------------------------------------------------------------|----------------------------------------------------------------------------------------------------|
| After trying to add a host device to the management<br>domain of more than five clients, the host-agent<br>managed storage arrays attached to that host become<br>unresponsive.                                                                                                    | A single instance of the host-agent software can only<br>communicate with five or fewer clients.                                                                                                    |
| When both ports of a dual-port Fibre Channel drive<br>fail while the drive is part of a storage array, both A<br>and B loops are brought down. You will lose access to<br>the data on the storage devices.<br>The probability of both ports failing on a single drive<br>is remote. For example, based on 1.2 million hours<br>MTBF, the likelihood for both ports to fail is 0.08%. | Shut down all drive tray(s) and the controller tray. Power<br>up all of the drive tray(s) and then power up the<br>controller tray.<br>The drive with the port failures will not display in the<br>Array Management window. Revive any failed drives<br>caused by the drive failure (data integrity is preserved.)<br>Replace the drive that does not display in the Array<br>Management window with a good drive.<br>Reconstruction begins and the volume is restored. |
| After pulling all drives from a storage array, the<br>storage management software prompts you for a<br>password when you start the software or when you<br>perform protected operations. Any password you<br>enter fails.                                                                                                    | Password information is stored on a reserved area of<br>each drive on the storage array. Each drive stores a<br>mirrored copy of the password data. With no drives in<br>the storage array, the storage management software does<br>not find the password data when you attempt password<br>protected operations. Add one of the drives to the<br>storage array and reattempt the operation.                                                                            |
| If you configure a new storage array with a single<br>controller, you must place the controller in the left slot<br>of the controller enclosure (slot A). The controller<br>firmware cannot recognize or talk to a single<br>controller until slot A is populated. This restriction<br>does not apply to storage arrays that are configured<br>with two controllers.                 | None.                                                                                                    |
| The Automatic Discovery option of the Enterprise<br>Management window does not discover all of the<br>appropriately configured storage arrays on a<br>subnetwork.                                                                                                    | Add the devices manually using the Add Device<br>option. See the Enterprise Management window Help<br>for more information.                                                                                                    |

<span id="page-51-6"></span><span id="page-51-5"></span><span id="page-51-4"></span><span id="page-51-3"></span><span id="page-51-2"></span><span id="page-51-0"></span>**Table 4-1** Restrictions **(continued)** 

## <span id="page-52-1"></span><span id="page-52-0"></span>**Identifying Volumes by Operating System Device Names**

<span id="page-52-2"></span>The host-util software includes a utility that lets you see which storage array volume is associated with a particular operating system device name. The utilities command provides a detailed listing of device names to the storage array Volume names and their World Wide Name IDs. This capability is useful for operations such as data placement and volume deletion.

On IRIX systems, to use the utility enter the following:

> tpssmdevices

**Note:** If /usr/bin is not contained in the PATH environment variable, the fully-qualified-path name is required on the command line (/opt/tpssm/util/tpssmdevices).

On Linux systems, to use the utility enter the following:

> smeedevices

**Note:** If /usr/bin is not contained in the PATH environment variable, the fully-qualified-path name is required on the command line (/opt/smee/util/smeedevices).

On Windows systems, to use the utility, open a command prompt window. From the command prompt window enter the following:

> cd [*drive*:]<*install\_folder*>\SMEE\util

> SMdevices

The software displays device identification information. The table below shows an example output (from a Linux system) with a description of each column.

<span id="page-53-1"></span>

| <b>Disk Device Name</b>                                                                                                    | <b>Controller Name</b>                                                                                                    | <b>Volume Group</b>                                                                                                    | Vol. Name                                                                                                 | Vol. World Wide Id                                                                                                    |
|----------------------------------------------------------------------------------------------------|----------------------------------------------------------------------------------------------------|----------------------------------------------------------------------------------------------------|----------------------------------------------------------------------------------------------------|----------------------------------------------------------------------------------------------------|
| $/\text{dev/sq3}$<br>$/\text{dev/sq4}$<br>$/\text{dev/sq5}$<br>$/\text{dev/sq6}$<br>$/\text{dev/sq7}$<br>$/\text{dev/sq8}$<br>$/\text{dev/sq9}$<br>$/\text{dev/sq10}$<br>$/\text{dev/sq11}$ | [storage array RAID7/8,<br>[storage array RAID7/8,<br>[storage array RAID7/8,<br>[storage array RAID7/8,<br>[storaqe array RAID7/8,<br>[storaqe array RAID7/8,<br>[storaqe array RAID7/8,<br>[storage array RAID7/8,<br>[storage array RAID7/8, | Volume LUN 0,<br>Volume LUN 1,<br>Volume LUN 2,<br>Volume LUN 3,<br>Volume LUN 4,<br>Volume LUN 5,<br>Vol. Acc. volume,<br>Volume LUN 0,<br>Volume LUN 1, | LUN 0.<br>$LUN$ 1,<br>LUN $2$ ,<br>$LUN3$ ,<br>LUN $4$ ,<br>LUN $5$ ,<br>LUN 31,<br>$LUN$ 0.<br>LUN $1$ , | <600a0b80000664d400000073396cd12f>]<br>WWN<br><600a0b80000664d400000075396cd134>1<br>WWN<br><600a0b80000664d400000077396cd138>1<br>WWN<br><600a0b80000664d400000079396cd13c>l<br>WWN<br><600a0b8000001396000000833977470f>1<br>WWN<br>WWN <600a0b800007b8370000000b39775aa1>1<br>WWN <600a0b800007b83700000000000000000>1<br>WWN <600a0b80000664d400000073396cd12f>1<br>WWN <600a0b80000664d400000075396cd134>1 |
| $/\text{dev/sq12}$<br>$/\text{dev/sq13}$<br>$/\text{dev/sq14}$<br>$/\text{dev/sq15}$<br>$/\text{dev/sq16}$                                                                                  | [storaqe array RAID7/8,<br>[storage array RAID7/8,<br>[storage array RAID7/8,<br>[storage array RAID7/8,<br>[storage array RAID7/8,                                                                                                    | Volume LUN 2,<br>Volume LUN 3,<br>Volume LUN 4,<br>Volume LUN 5,<br>Vol. Acc. volume.                                                                     | LUN $2$ ,<br>$LUN$ 3.<br>LUN $4$ ,<br>$LUN$ 5,<br>LUN 31,                                                 | <600a0b80000664d400000077396cd138>1<br>WWN<br><600a0b80000664d400000079396cd13c>l<br>WWN<br>WWN <600a0b8000001396000000833977470f>]<br><600a0b800007b8370000000b39775aa1>1<br>WWN<br>WWN <600a0b800000139600000000000000000>1                                                                                                    |

<span id="page-53-3"></span>**Table 4-2** Device Identification Information

## <span id="page-53-0"></span>**Stopping and Starting the Host-Agent Software**

<span id="page-53-2"></span>**Note:** You must stop the host-agent software if you want to add storage arrays. When you restart the software, the host-agent discovers the new storage arrays and adds them to the management domain.

On IRIX systems, follow these procedures to stop and start the host-agent software installed on the host.

- To stop the host-agent software, enter the following:
	- > **/etc/init.d/tpssmagent stop**
- To start the host-agent software, enter the following:
	- > **/etc/init.d/tpssmagent start**

**Note:** The agent will not be started if the tpssmagent configuration flag is set to off. Refer to the man page for chkconfig(1M) for details.

On Linux systems, follow these procedures to stop and start the host-agent software installed on the host.

- To stop the host-agent software, enter the following:
	- > **/etc/rc.d/init.d/smeeagent stop**
- To start the host-agent software, enter the following:
	- > **/etc/rc.d/init.d/smeeagent start**

On Windows systems, follow these procedures to stop and start the host-agent software installed on the host.

- To stop the host-agent software, open the **Services** applet. To stop a service select the **ServiceName** (SMEE Agent), then from the **Service Status** pane select **Stop** button, then select the **Apply** button.
- To start the host-agent software, open the **Services** applet. To start a service select the **ServiceName** (SMEE Agent), then from the **Service Status** pane select **Start** button, then select the **Apply** button.

**Note:** To open Services applet, click **Start**, click **Control Pane**l, double-click **Administrative Tools**, and then double-click **Services**.

**Note:** The host-agent software, if configured to, automatically starts after you reboot the host. However, you must restart the software manually if you stopped it to add storage arrays.

**Note:** It might take several minutes for the agent daemon startup process to complete.

## <span id="page-55-0"></span>**Disabling and Enabling the Event Monitor**

The Event Monitor, which is packaged with ISSM-EE client software, monitors storage arrays and handles error notification through e-mail or SNMP traps when the storage management software is not actively running on the storage management station or host.

**Note:** If you installed ISSM-EE client software and configured alert notifications on multiple machines, you may receive duplicate error messages from the same storage array. To avoid receipt of duplicate error messages, disable the Event Monitor on all but one machine. It is recommended that you run the Event Monitor on one machine that will run continually.

**Note:** If using direct (network) management, only one machine should be running the Event Monitor software.

You can disable and enable the event monitor without having to reboot a management station (workstation) or host (server), or you can permanently disable or enable the boot-time loading of the event monitor.

#### <span id="page-55-1"></span>**Disabling the Event Monitor**

On Linux systems, enter the following to disable the Event Monitor:

> **/etc/init.d/smeemonitor stop**

On Windows systems, open the **Services** applet. To start a service select the **ServiceName** (SMEE Event Monitor), then from the **Service Status** pane select **Stop** button, then select the **Apply** button.

**Note:** To open Services applet, click **Start**, click **Control Pane**l, double-click **Administrative Tools**, and then double-click **Services**.

#### <span id="page-56-0"></span>**Enabling the Event Monitor**

On Linux systems, enter the following to enable the Event Monitor:

> **/etc/init.d/smeemonitor start**

On Windows systems, open the **Services** applet. To start a service select the **ServiceName** (SMEE Event Monitor), then from the **Service Status** pane select **Start** button, then select the **Apply** button.

**Note:** To open Services applet, click **Start**, click **Control Pane**l, double-click **Administrative Tools**, and then double-click **Services**.

#### <span id="page-56-1"></span>**Disabling Boot-time Loading of the Event Monitor**

On Linux systems, enter the following to disable boot-time loading of the Event Monitor:

> **chkconfig smeemonitor off**

On Windows systems, open the **Services** applet. To disable auto-start of a service select the **ServiceName** (SMEE Event Monitor), then from the **StartType** pull-down list select **Disable**, then select the **Apply** button.

**Note:** To open Services applet, click **Start**, click **Control Pane**l, double-click **Administrative Tools**, and then double-click **Services**.

#### <span id="page-57-0"></span>**Enabling Boot-time Loading of the Event Monitor**

On Linux systems, enter the following to enable boot-time loading of the Event Monitor:

> **chkconfig smeemonitor on**

**Note:** The Event Monitor service is not started if the chkconfig service state is not set to on. See the manual page (man chkconfig) for further details.

On Windows systems, open the **Services** applet. To auto-start a service select the **ServiceName** (SMEE Event Monitor), then from the **StartType** pull-down list select **Automatic**, then select the **Apply** button.

**Note:** To open Services applet, click **Start**, click **Control Pane**l, double-click **Administrative Tools**, and then double-click **Services**.

**Note:** The Event Monitor service will not be started if the **ServiceName** (SMEE Event Monitor) **StartType** is not set to **Automatic**.

## <span id="page-57-1"></span>**Uninstalling the ISSM-EE Software**

See the README file located on the DVD for instructions on removing the storage management software.

## **Index**

#### **A**

Access Volume LUN use, [8](#page-23-2) restriction, [35](#page-50-3) Add Device option, [31,](#page-46-1) [36](#page-51-0) adding devices, [31](#page-46-2) agent software, [2](#page-17-4) installing, [24](#page-39-3) alert notifications, [32](#page-47-2) alphanumeric pagers, [32](#page-47-3) Array Management window, [2](#page-17-5) Help, [ix](#page-12-1) starting, [32](#page-47-4) automatic discovery troubleshooting, [30,](#page-45-1) [36](#page-51-1)

#### **C**

client software, [2](#page-17-6) installing, [24](#page-39-3) operating system requirements, [5](#page-20-3) permissions requirements, [5](#page-20-4) controller hardware Ethernet address, [16](#page-31-2) IP address, [12](#page-27-2) restriction, [36](#page-51-2) Customer service, [xi](#page-14-0) customer support representative, [9,](#page-24-2) [35](#page-50-4)

#### **D**

device name identifying with volumes, [37](#page-52-2) devices, adding, [31](#page-46-2) directly managed Storage Array advantages and disadvantages, [9](#page-24-3) DNS table, editing, [21](#page-36-2) Documentation conventions, [xi](#page-14-1) dual-port failure, Fibre Channel drive, [36](#page-51-3)

#### **E**

e-mail addresses, [32](#page-47-5) Enterprise Management window, [2](#page-17-7) and automatic discovery, [27](#page-42-3) Help, [ix](#page-12-2) starting, [27](#page-42-3) Ethernet address location of label, [16](#page-31-2)

#### **F**

firewall, managing Storage Arrays through, [21](#page-36-3)

#### **H**

hardware requirements, [5](#page-20-5)

Help for Array Management window, [ix](#page-12-3) for Enterprise Management window, [ix](#page-12-4) host client software requirements, [5](#page-20-6) in a sample network, [10](#page-25-1) management software on, [3](#page-18-2) host name, [18](#page-33-3) host operating system, [5](#page-20-7) host table, editing, [21](#page-36-4) host-agent managed Storage Array advantages and disadvantages, [8](#page-23-3) in a sample network, [10](#page-25-2) host-agent software, [2](#page-17-4) installing on the host, [3](#page-18-3) installing on the Management Station, [3](#page-18-4) restriction on number of clients, [36](#page-51-4) stopping and starting, [38](#page-53-2) when to stop and restart, [31](#page-46-3)

#### **I**

information record, [14](#page-29-2) Ethernet address, obtaining, [16](#page-31-2) Ethernet addresses, IP addresses, and host names, [13,](#page-28-1) [14](#page-29-3) IP addresses and host names, obtaining, [18](#page-33-4) sample, [13](#page-28-2) installation hardware requirements, [5](#page-20-5) procedure, [24](#page-39-3) I/O path, sample network, [11](#page-26-1) IP address of host, [18](#page-33-3) pre-installation tasks, [12](#page-27-2) ISSM-EE adding devices, [31](#page-46-2) alert notification, [32](#page-47-6)

Array Management window, [32](#page-47-4) description, [1](#page-16-2) installation procedure, [24](#page-39-3) installation requirements, [3](#page-18-5) renaming storage arrays, [34](#page-49-2) restrictions, [35](#page-50-5) stopping and starting, [38](#page-53-2) storage array management methods, [7](#page-22-4) system requirements, [5](#page-20-8)

#### **M**

management station client software on, [3](#page-18-6) client software requirements, [5](#page-20-6) in a sample network, [10](#page-25-3) operating system requirements, [5](#page-20-3) managing Storage Arrays, [7](#page-22-4)

#### **N**

network management connection, [29](#page-44-0) Network Management Station in sample network, [11](#page-26-1) NVSRAM, [35](#page-50-3)

#### **P**

password, no drives in Storage Array, [36](#page-51-5) permissions, [5](#page-20-4) Product support, [xi](#page-14-0)

#### **R**

readme file, [ix](#page-12-5) Remove Device option, [31](#page-46-4) renaming Storage Arrays, [34](#page-49-2) requirements client software, [5](#page-20-6) for installation, [5](#page-20-8) hardware, [5](#page-20-5) management station, [5](#page-20-6) operating system, [5](#page-20-3) permissions, [5](#page-20-4) software component installation, [3](#page-18-5) restrictions adding host devices, [36](#page-51-6) controller slots, [36](#page-51-2) downloading NVSRAM config settings, [35](#page-50-6) passwords with no drives installed, [36](#page-51-7) using scroll arrows, [35](#page-50-7) when drive ports fail, [36](#page-51-6)

#### **S**

scrolling problem, [35](#page-50-8) smeedevices utility, [3,](#page-18-7) [37](#page-52-2) software, installing, [24](#page-39-3) stopping and starting ISSM-EE, [38](#page-53-2) Storage Array direct managed, [9](#page-24-4) duplicated in Device Tree, [31](#page-46-5) host-agent managed, [8](#page-23-4) management tasks, [34](#page-49-3) monitoring, [32](#page-47-7) naming, [15](#page-30-1) renaming, [34](#page-49-2) requirements, 5 storage management software client software, [2](#page-17-8)

features, [1](#page-16-3) host-agent software, [2](#page-17-9) subnetwork adding devices outside of, [31](#page-46-6) automatic discovery, [29](#page-44-1) system requirements, [5](#page-20-8)

#### **T**

Task Assistant, Enterprise Management Window, [29](#page-44-2) Technical support, [xi](#page-14-0) Tools > Rescan option, [31](#page-46-7)

#### **U**

Unresponsive status, [31](#page-46-8)

#### **V**

volumes identifying by device name, [37](#page-52-2)

#### **W**

World Wide Name, [38](#page-53-3)